# METRO Marketplace Connector

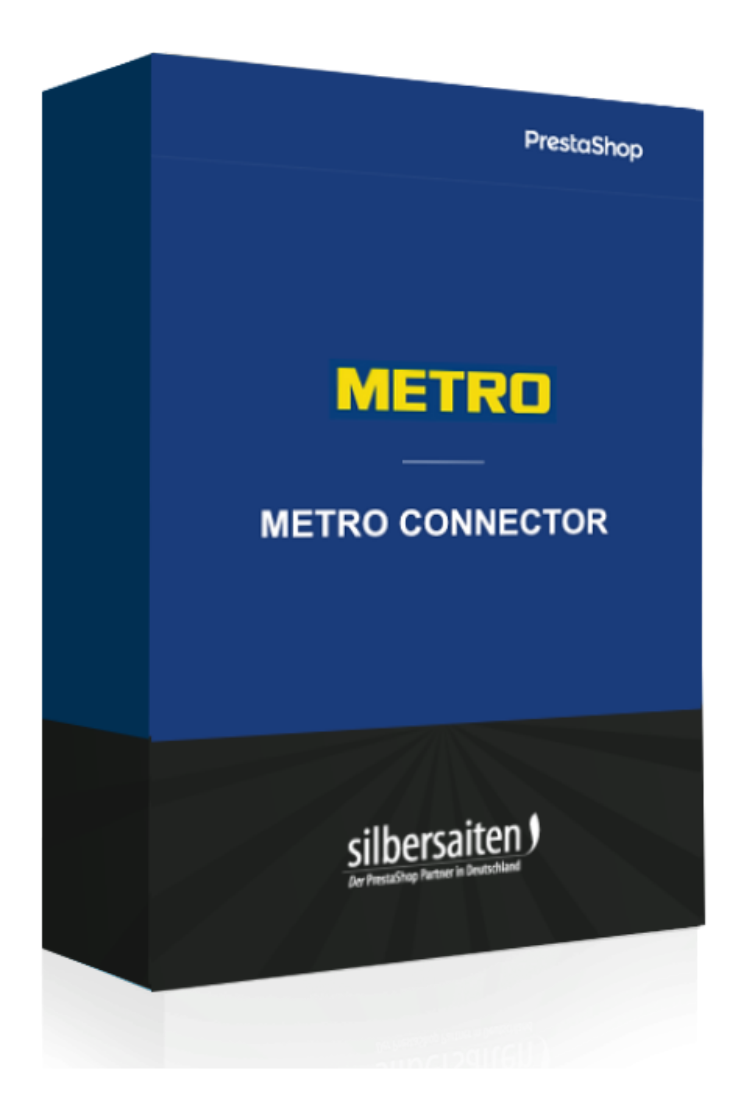

Copyright 2023 silbersaiten

# Description

Le **Metro Connector relie Prestashop** à la place de marché en ligne **METRO**. De plus, vous pouvez facilement mettre à jour les produits, les stocks et les prix, et gérer l'ensemble du processus de commande.

# Installation

Pour installer le module, allez sur **Modules > Modules**. Cliquez sur le bouton "Télécharger le module".

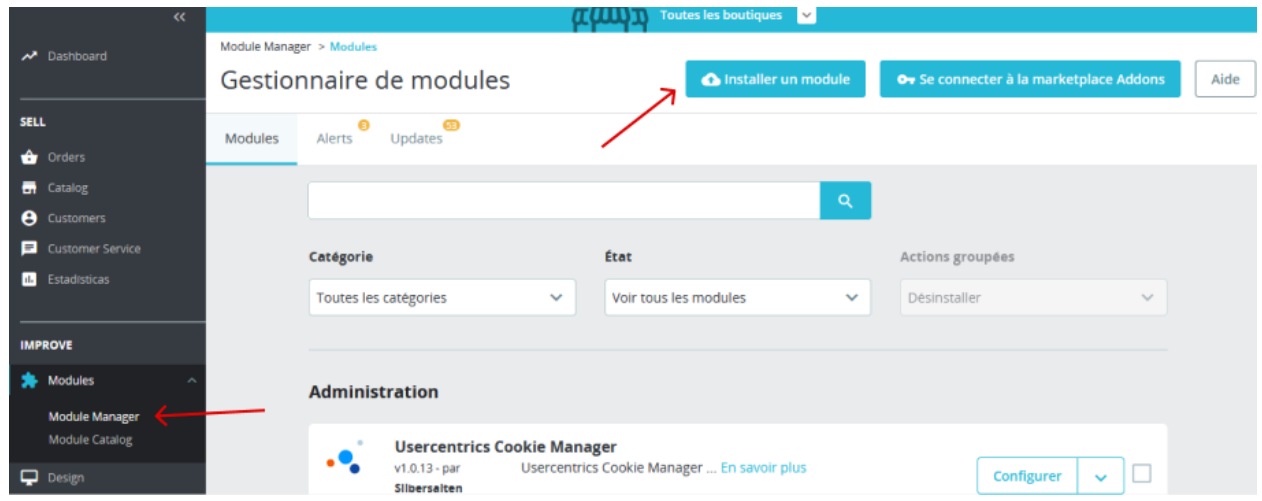

Sélectionnez le fichier zip. du module et cliquez sur "Charger le module". Une fois le module téléchargé et installé, il apparaît dans votre liste de modules.

# Réglages

Pour accéder aux paramètres du module, cliquez soit sur Paramètres dans le module dans votre liste de modules (1), soit sur "Metro marketplace" dans votre menu (2).

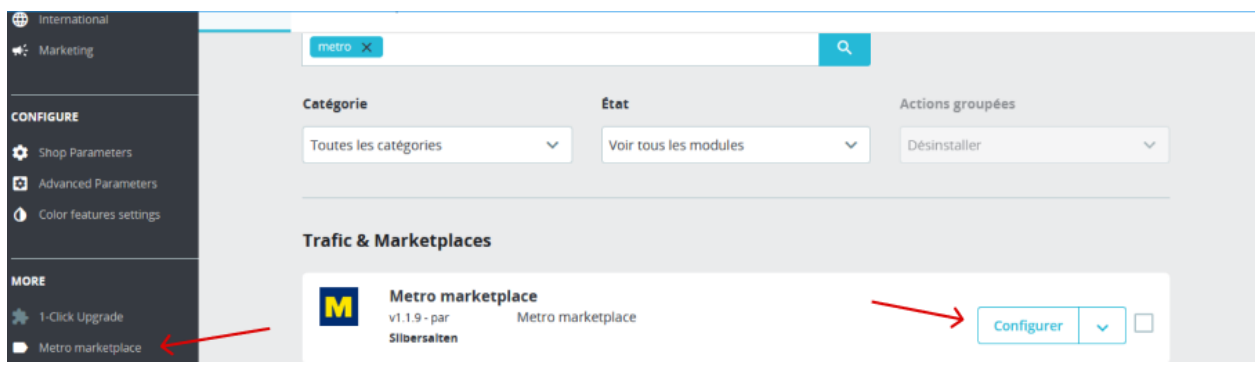

Sur la barre supérieure, vous voyez un menu dans lequel vous pouvez accéder aux différentes options de réglage.

#### **Global**

Dans l'onglet "Paramètres -> Global", saisissez d'abord vos données client et votre Client Key et Secret Key". Vous obtiendrez la clé dans votre compte Marketplace.

Veillez à insérer les données pour la bonne Marketplace (METRO Allemagne, MAKRO Espagne ou les deux).

Metro marketplace

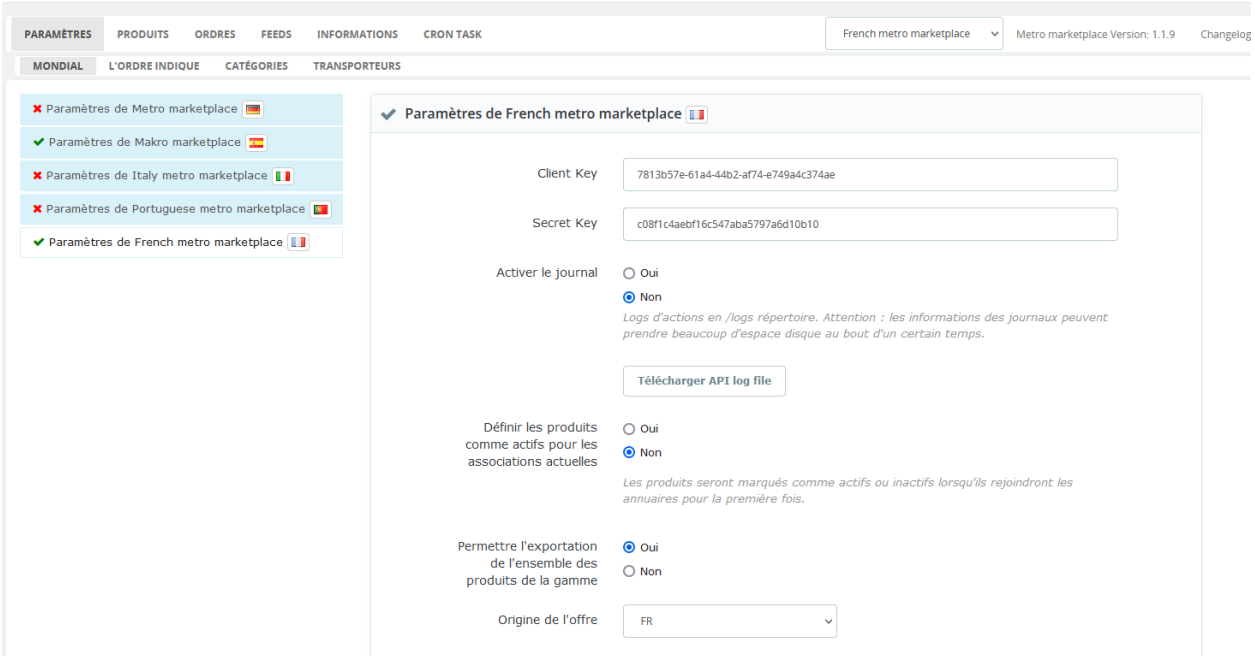

Choisissez "oui" si vous souhaitez que tous les produits de la catégorie soient activés pour l'exportation Marketplace après la liaison d'une catégorie. Choisissez "non" si vous souhaitez sélectionner manuellement les produits pour l'exportation.

Définir les produits comme actifs pour les associations actuelles

 $\bigcirc$  Oui

O Non

Les produits seront marqués comme actifs ou inactifs lorsqu'ils rejoindront les annuaires pour la première fois.

#### **Statut de la commande**

Veuillez ensuite relier les statuts de commande de votre boutique aux statuts de Makro Marketplace.

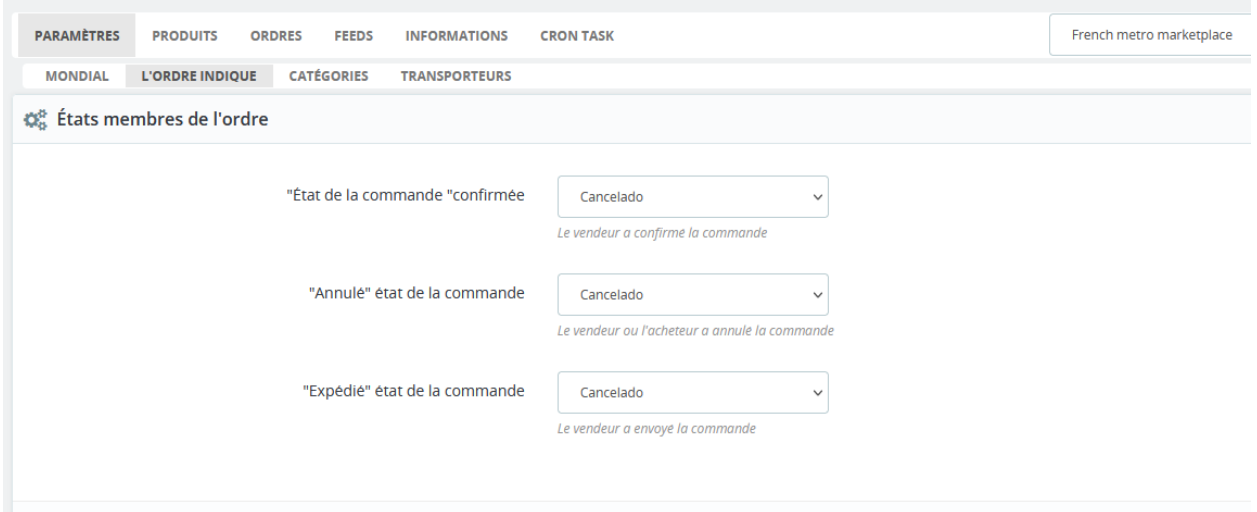

#### **Catégories**

Avant d'exporter les produits, vous devez comparer les catégories de votre boutique avec les catégories Marketplace.

Metro marketplace

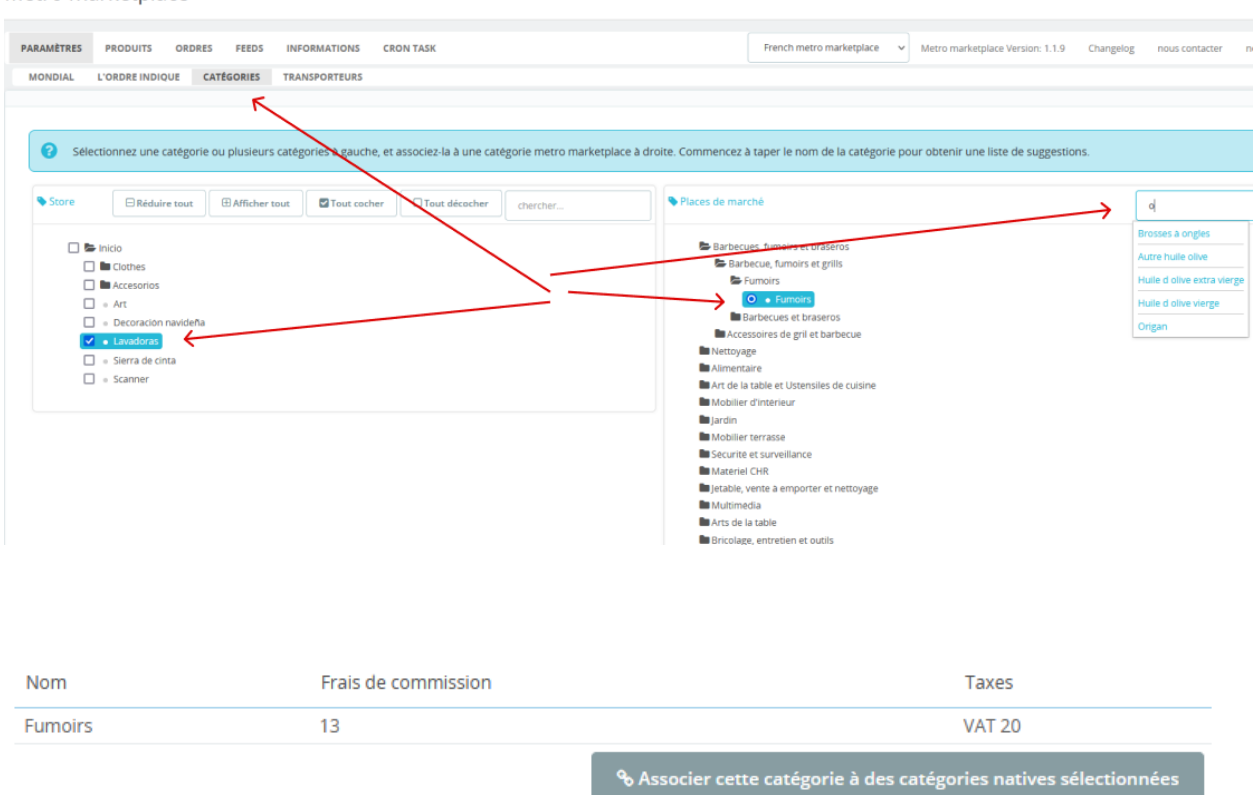

L'étape suivante consiste à relier également les attributs de la catégorie sélectionnée. Les attributs obligatoires sont marqués en conséquence.

Plus vous avez intégré de données dans votre Prestashop via "Propriétés", meilleures seront les données que vous exporterez vers Marketplace. Vous avez toutefois la possibilité par la suite de modifier ou d'insérer ces données au niveau du produit.

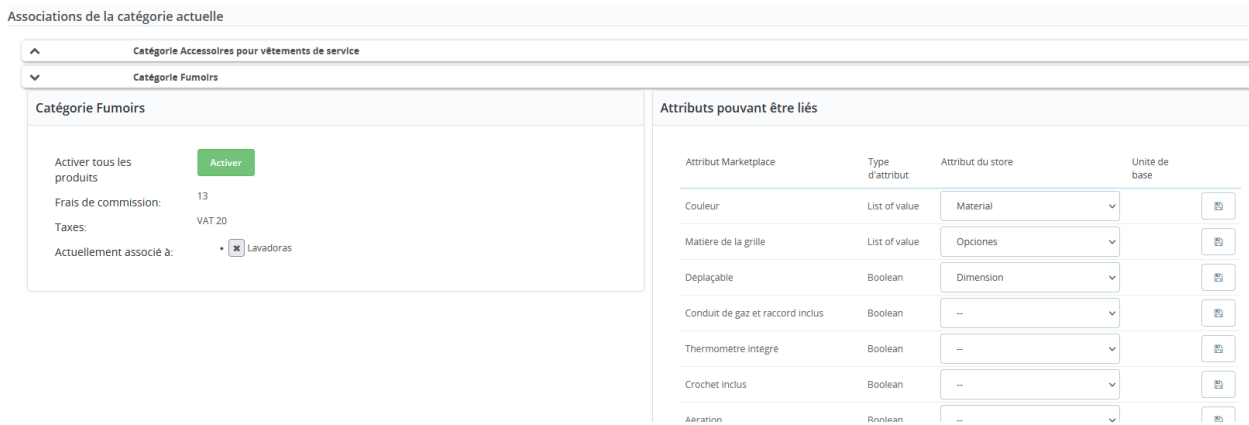

Notez également que les attributs ont différents types chez Metro. Le type "Décimal" est numérique et a une unité. Dans les paramètres, vous pouvez choisir une unité par défaut, pour chaque produit, vous pouvez changer l'unité plus tard.

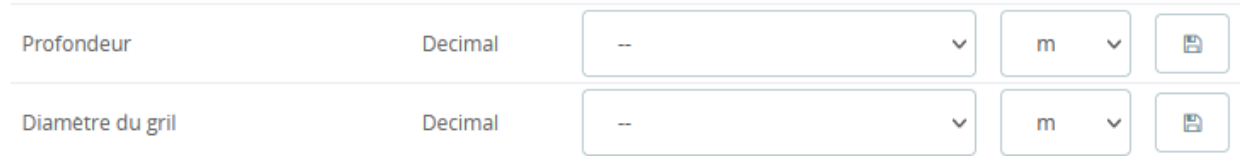

Le type "List of Value" signifie que seules certaines valeurs sont autorisées. Vous pouvez voir la liste complète au niveau du produit.

Le type "File" nécessite un fichier que vous pouvez télécharger dans votre Prestashop via Fichiers. Nous reviendrons sur ce sujet plus tard dans ce manuel.

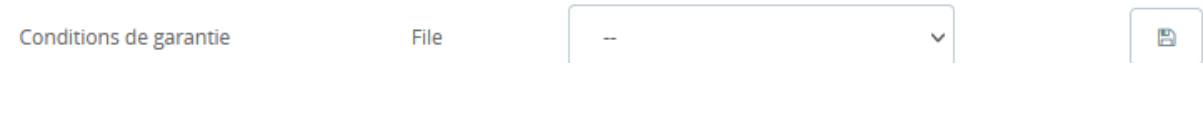

#### **Entreprise de transport**

Sous "Services d'expédition", vous pouvez également relier les services d'expédition de la boutique à ceux de Marketplace. Ici aussi, vous pouvez modifier le service d'expédition plus tard, lors de l'envoi des différentes commandes.

#### **Produits**

**Préparation à l'exportation**

Cherchez dans le catalogue de produits l'article que vous souhaitez modifier, ouvrez-le et allez dans l'onglet "Modules".

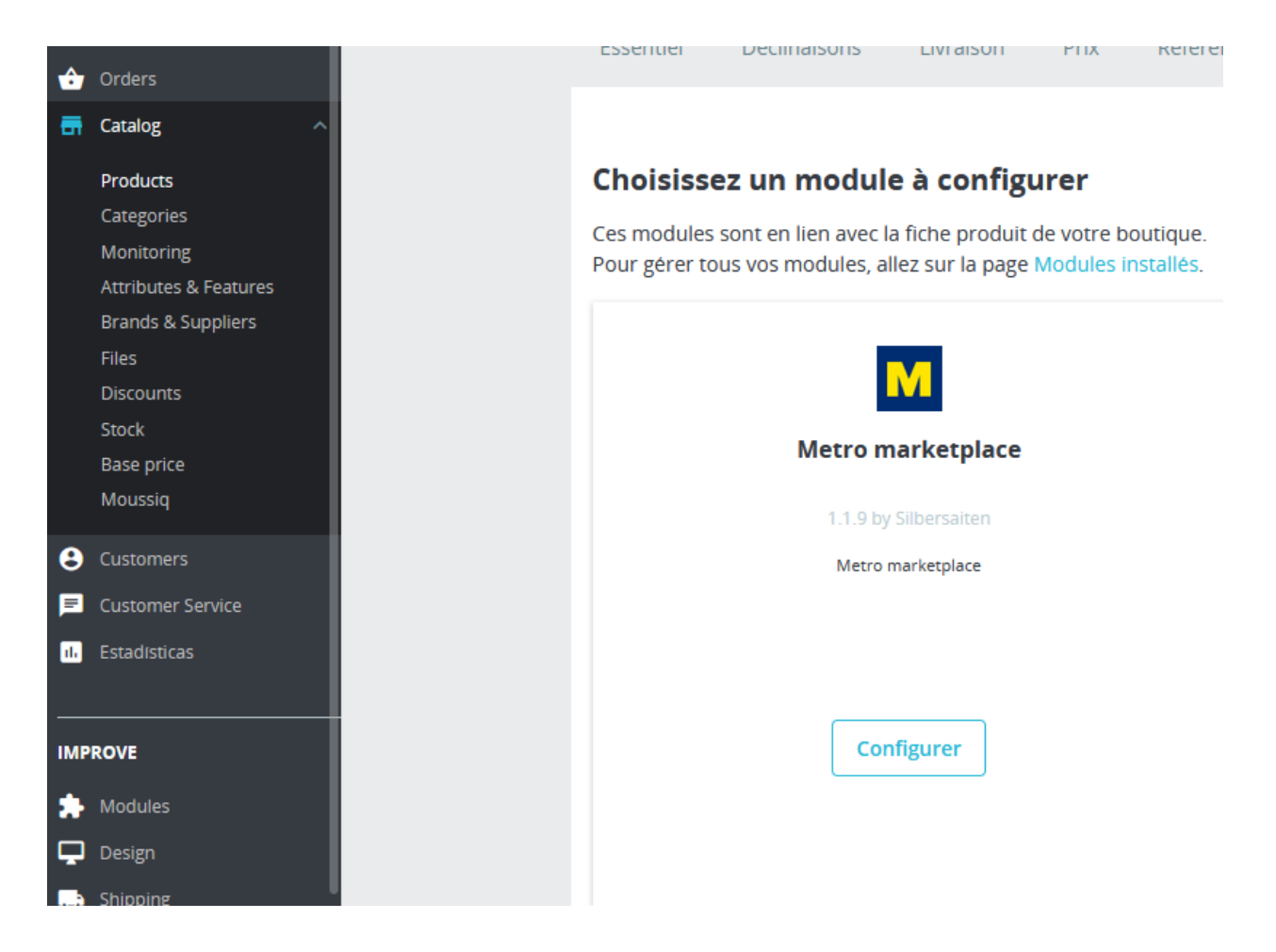

Vous pouvez ici attribuer manuellement les attributs si les valeurs diffèrent de celles de la boutique ou si elles n'ont pas été saisies.

Vous pouvez également sélectionner les fichiers que vous souhaitez exporter (descriptions de produits, etc.).

#### Design

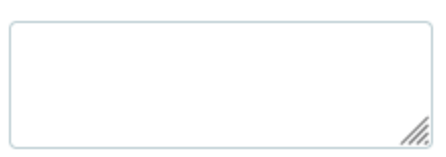

## Diamètre de la grille d'attente

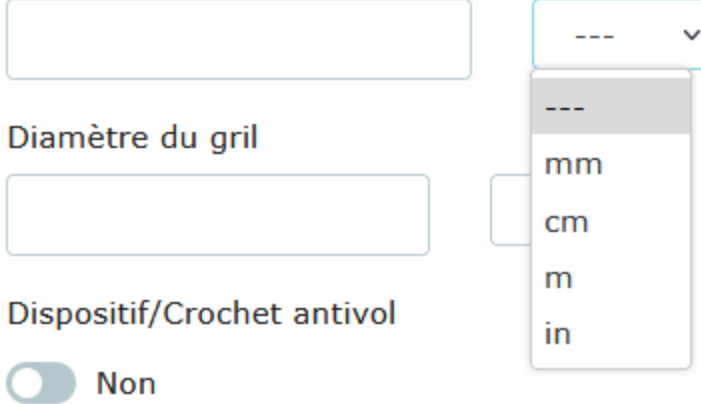

Document de certification

 $\overline{a}$  $\checkmark$ 

### Fichier du manuel d'instructions

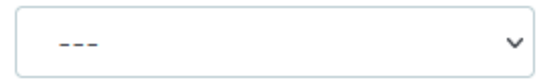

#### Dispositif/Crochet antivol

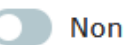

#### Document de certification

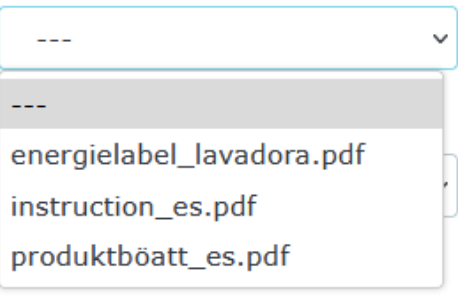

Non

#### **TRÈS IMPORTANT**

**Tous les produits doivent avoir soit un GTIN, soit une marque et un numéro MPN. Sinon, ils seront refusés à l'exportation.**

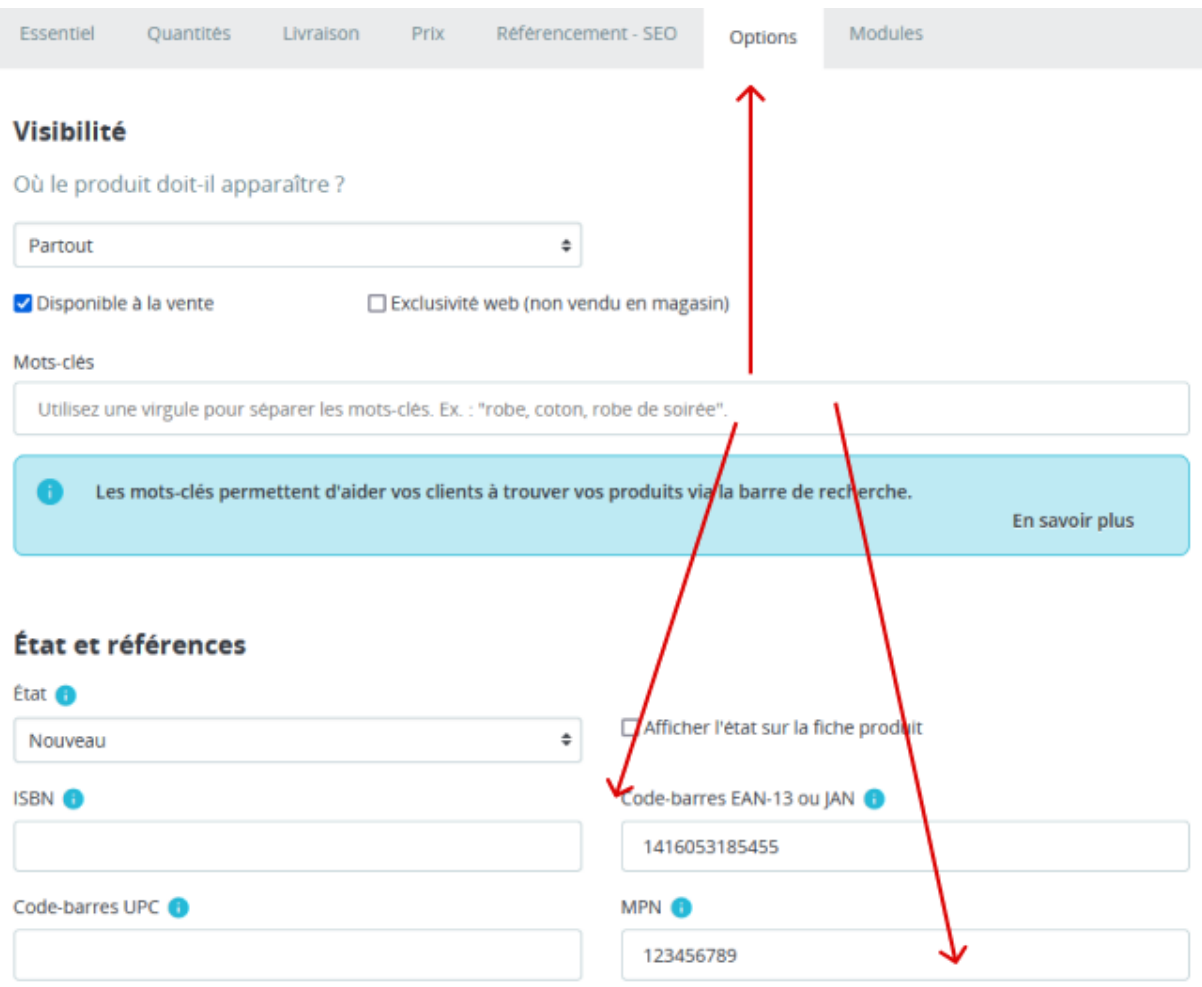

Comme Prestashop n'avait pas de champ MPN, la référence du produit est utilisée à la place du MPN.

#### **Exportation complète**

Si tous les préparatifs sont terminés, les produits peuvent maintenant être exportés. Retournez dans les paramètres du module, sélectionnez Catégories et autres paramètres.

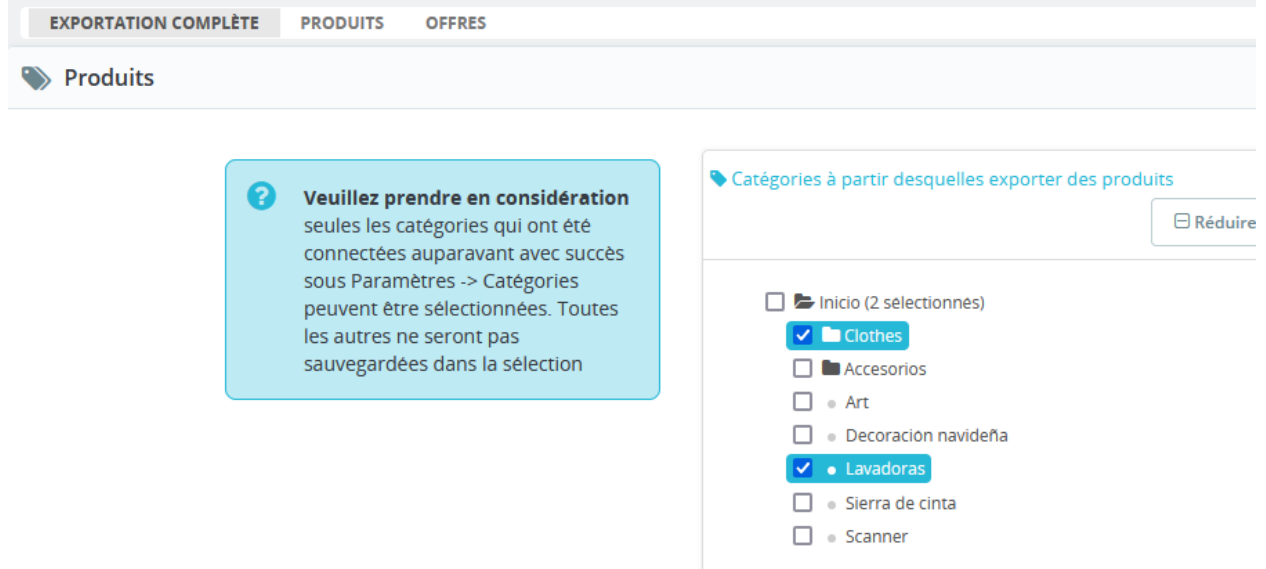

Comme Marketplace ne supporte pas les produits avec attributs, les attributs sont exportés en tant qu'articles individuels. N'oubliez pas d'insérer le GTIN ou le MPN pour les attributs.

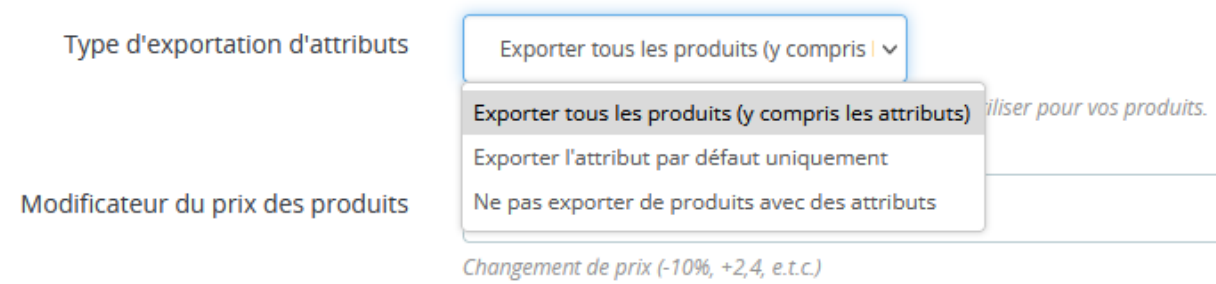

Vous pouvez également modifier automatiquement le prix ou ajouter des frais d'expédition dans ces paramètres. Notez que les frais de port sont ajoutés à chaque unité de produit.

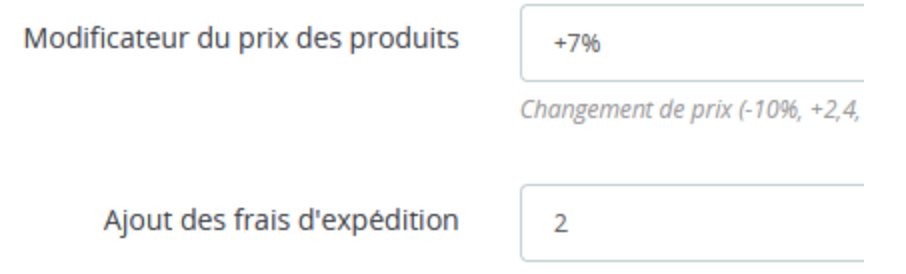

Si vous cliquez ici, les produits sont contrôlés au niveau des données obligatoires (GTIN, attributs obligatoires, etc.) et vous voyez immédiatement quels produits ne répondent pas aux exigences. Si tous les articles sont en ordre, vous pouvez cliquer sur "Exporter".

#### **Liste des produits**

Dans cette liste, vous pouvez voir tous les produits qui se trouvent sur Marketplace.

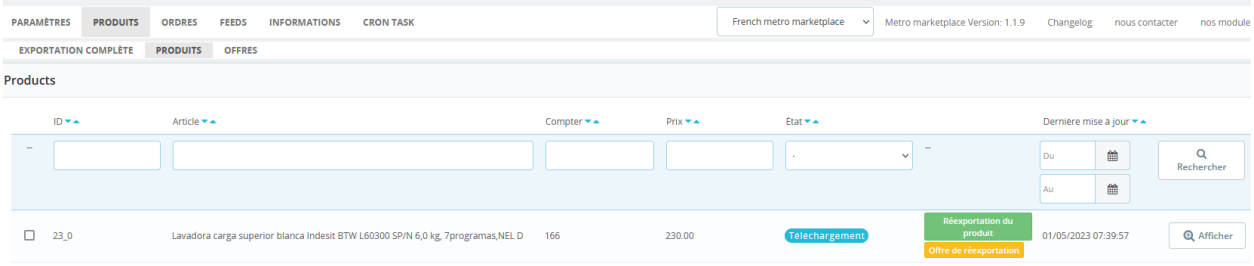

#### **Offres**

Si les produits sont exportés, les offres peuvent également être exportées.

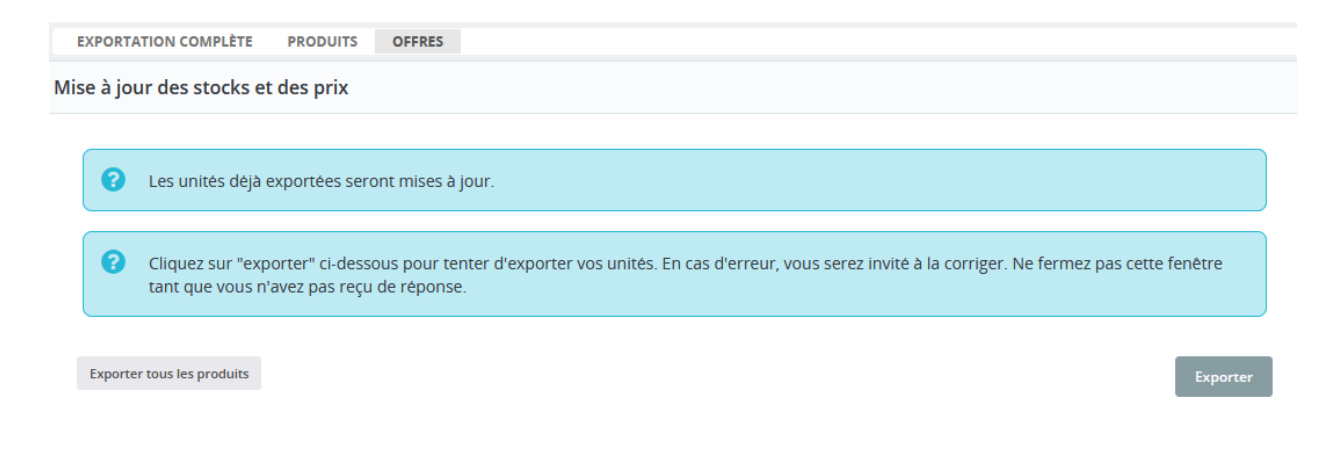

#### **Commandes**

Sous commandes, vous voyez toutes les commandes Marketplace, indépendamment du fait que les produits aient été exportés via le module Prestashop ou téléchargés directement. Il est important que le GTIN ou la marque/le NMP correspondent.

Vous voyez également ici le statut actuel de la commande et devez décider en premier lieu si vous pouvez accepter une nouvelle commande. Si une commande contient plusieurs articles, vous pouvez également accepter ou refuser des articles individuels.

Lorsque vous confirmez une commande, une commande Prestashop est créée. Pour envoyer une commande, allez dans l'aperçu de la commande, choisissez l'expéditeur (le paramètre par défaut est automatiquement repris), ajoutez le code de suivi et cliquez sur "Envoyer".

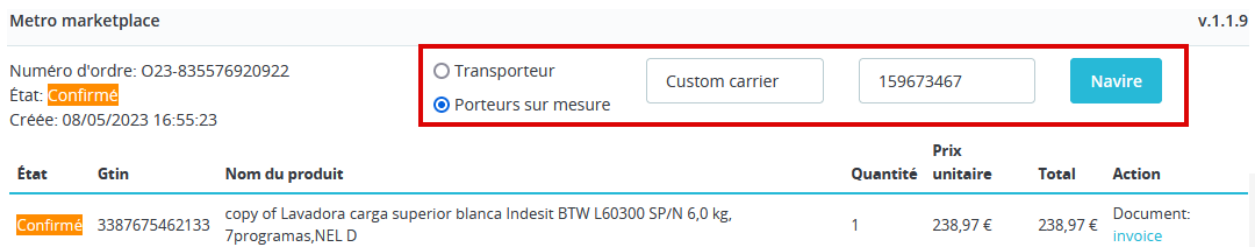

C'est tout ce que tu dois faire, le statut de la commande est automatiquement modifié. La facture est également envoyée à Marketplace.

Si le client demande un retour, vous voyez également la demande dans cette vue et pouvez soit confirmer soit refuser le retour. La note de crédit est générée avec l'accord et exportée vers Marketplace.

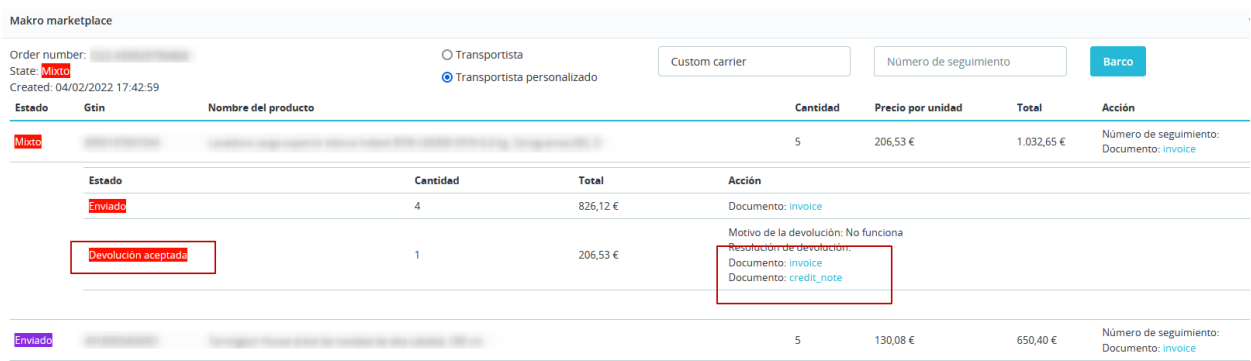

#### **Feeds**

Sous Feed, vous voyez les fichiers que vous avez envoyés à Marketplace et vous pouvez consulter leur statut.

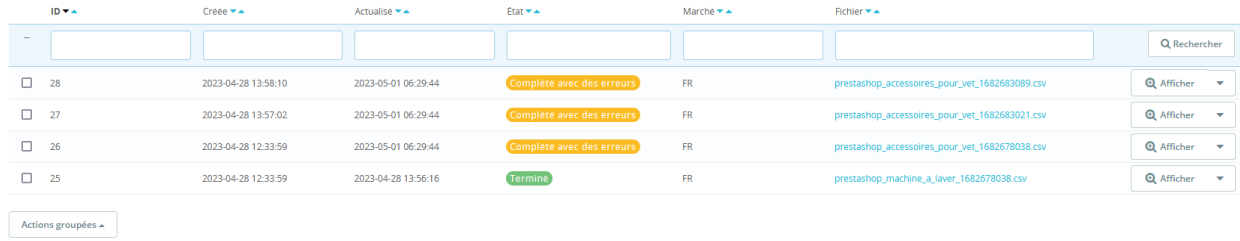

## **Cronjobs**

Pour activer les cronjobs, vous devez installer le module Cronjob de Prestashop.

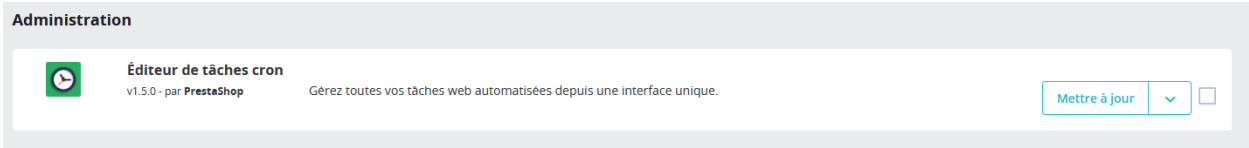

Comme Prestashop ne fournit plus ce module dans le package d'installation, vous l'obtenez avec le module Metro Marketplace.

Vous devez configurer le cronjob sur le serveur comme décrit ici

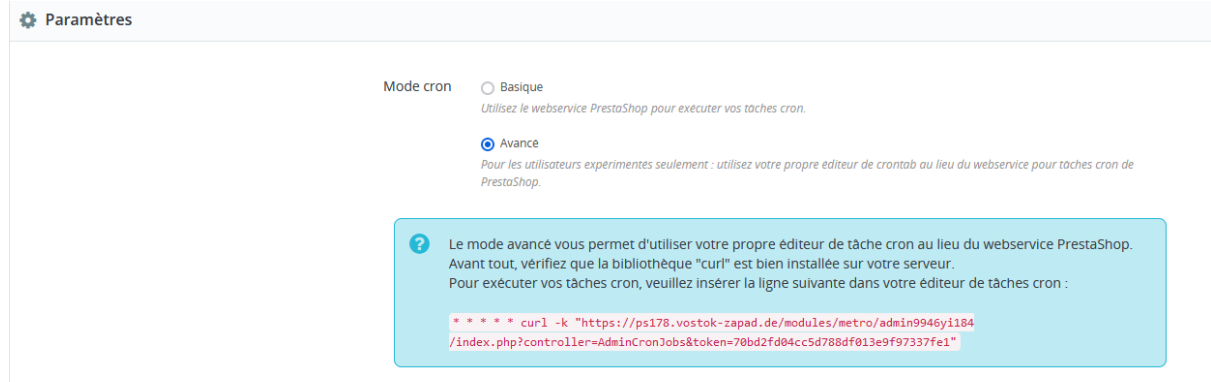

#### Ensuite, veuillez insérer le cron pour Metro marketplace. Nous vous recommandons les réglages suivants

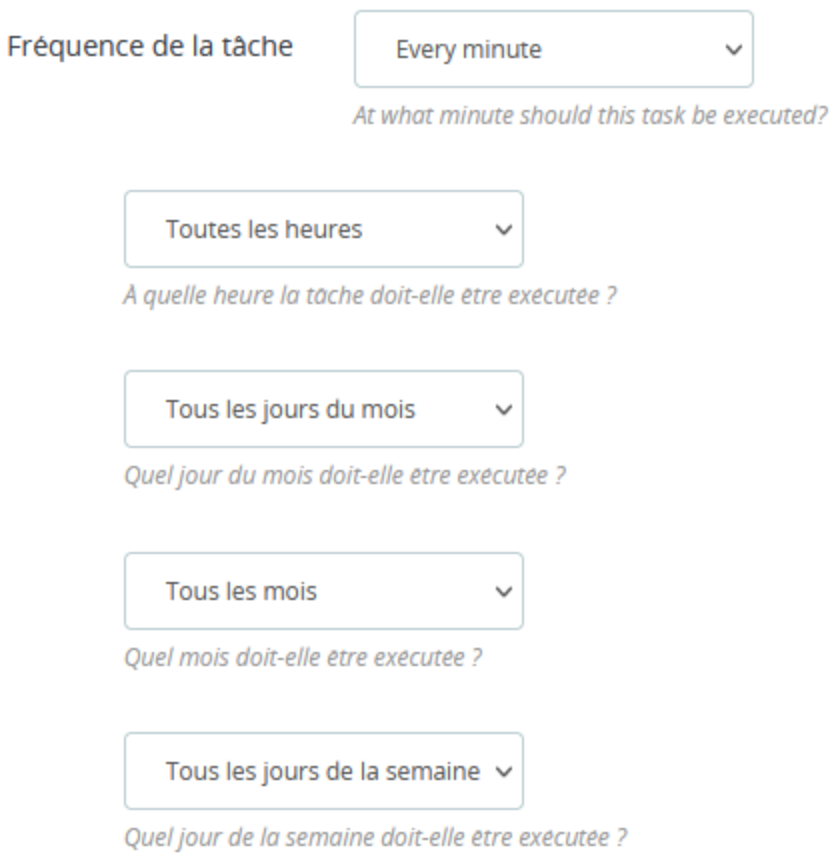

Dans le module Metro Marketplace, vous pouvez décider de la fréquence à laquelle vous souhaitez mettre à jour les données. Cela dépend de la fréquence à laquelle les données changent dans votre boutique.

Nous estimons que ces paramètres sont appropriés :

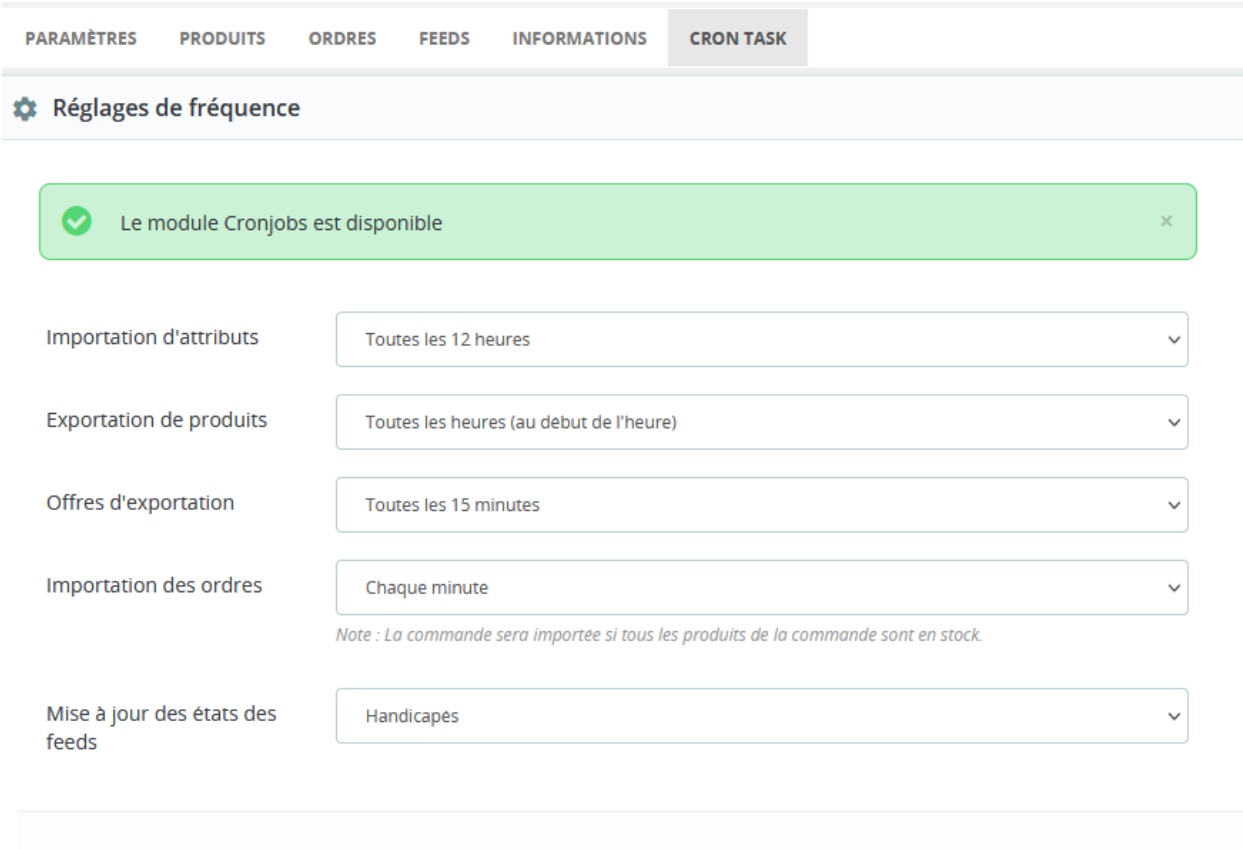

Vous pouvez également exécuter les Crons manuellement à tout moment.

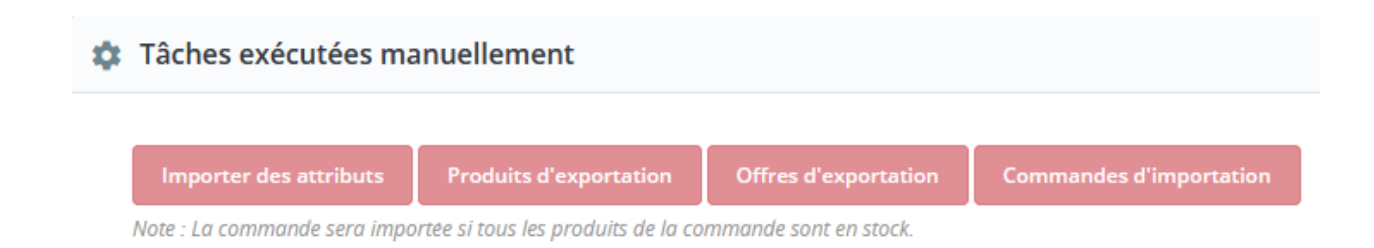